## **Modification of pairings**

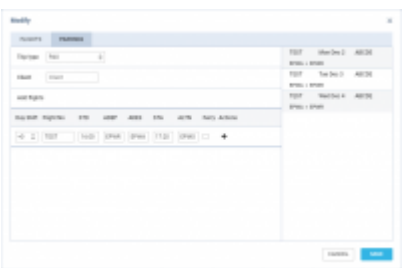

'Modify pairings' option

It is now possible to modify pairings.

In order to **modify pairings** you need to:

- 1. Select the flights to modify
- 2. Select MODIFY FLIGHTS option
- 3. Switch to the **'PAIRINGS'** tab
- 4. Perform relevant modifications
- 5. Press 'SAVE' button to save the changes

Selected flights are displayed on the right-hand side of the 'PAIRINGS' tab view.

**The following changes** can be made to pairings:

- Changing the 'Trip type'
- Selecting the 'Client'
- Adding flights to the selected flights from the pairing

## **Example:**

As you can see in the screenshot on the right-hand side, there are selected 3 flights from the schedule.

In 'Add flights' section we add a return leg for these 3 flights. Once the flight is added and saved it shows in the 'SCHED' view (marked flights in the below screenshot)

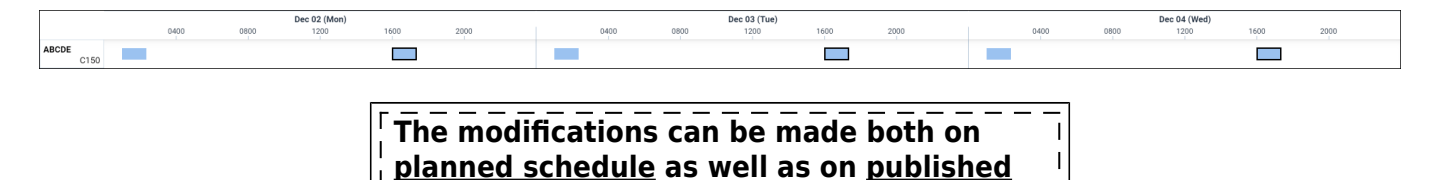

**schedule. The published modifications will reflect in SCHED/OPS sections accordingly.**

From: <https://wiki.leonsoftware.com/>- **Leonsoftware Wiki** Permanent link: **<https://wiki.leonsoftware.com/updates/sched-it-is-now-possible-to-modify-pairings>** Last update: **2020/01/03 10:39**

Last update: 2020/01/03 10:39 updates:sched-it-is-now-possible-to-modify-pairings https://wiki.leonsoftware.com/updates/sched-it-is-now-possible-to-modify-pairings